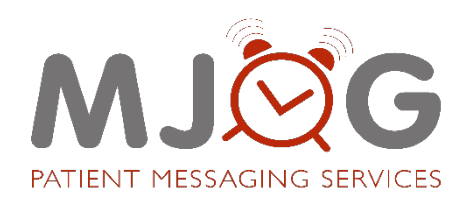

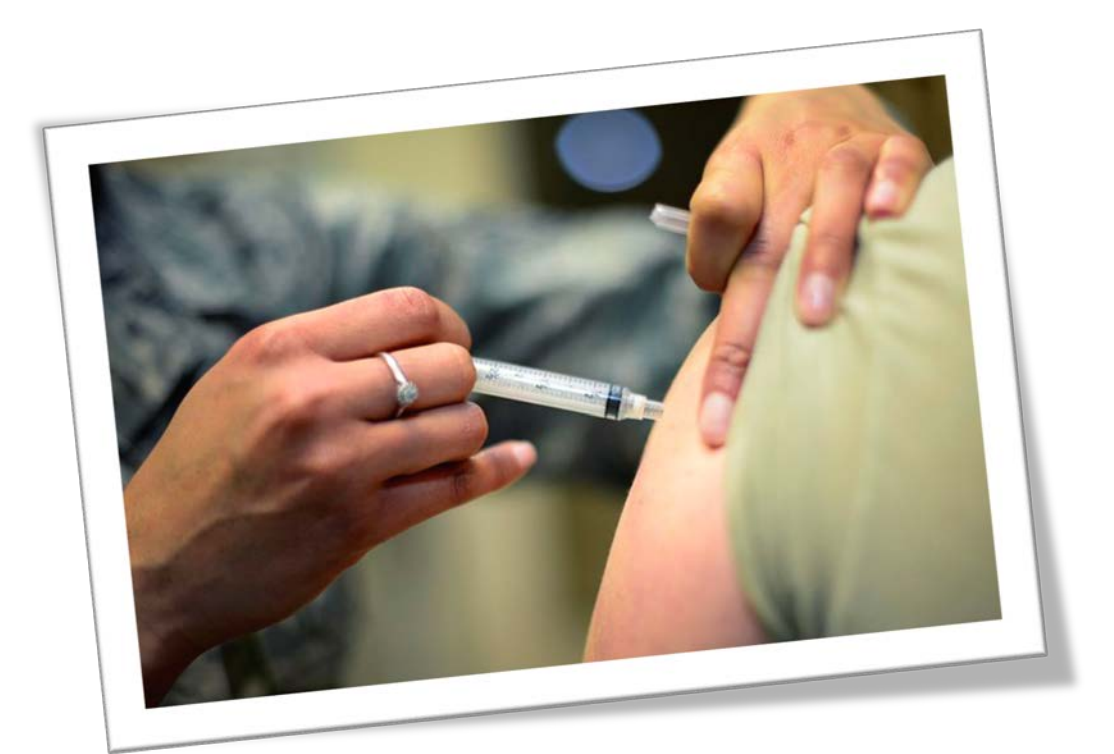

# **Creating Flu Campaigns**

**Version:** 1.0 Status: Public **Classification:** Final

**Author:** Paul Constable & Stuart Coleman

# **Table of Contents**

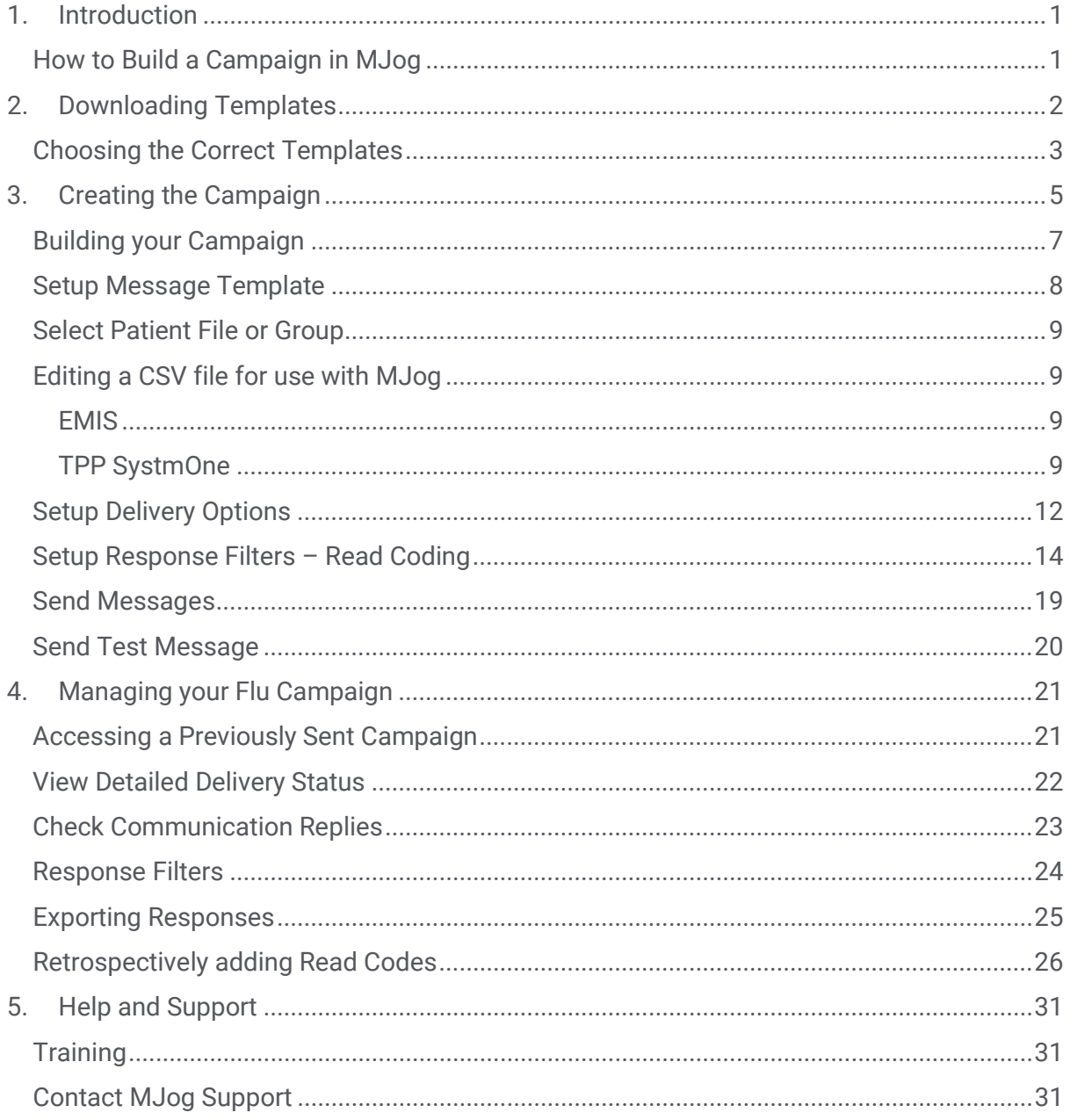

#### **Introduction**

# <span id="page-3-0"></span>**1. Introduction**

This document will guide you through the process of creating a campaign to inform your patients that they are eligible for a Flu vaccination. You will learn how to add specific read codes to your campaign so that it will code the responses automatically for you on the delivery of the message or on a response to it.

# <span id="page-3-1"></span>**How to Build a Campaign in MJog**

This is the process for building a campaign in MJog:

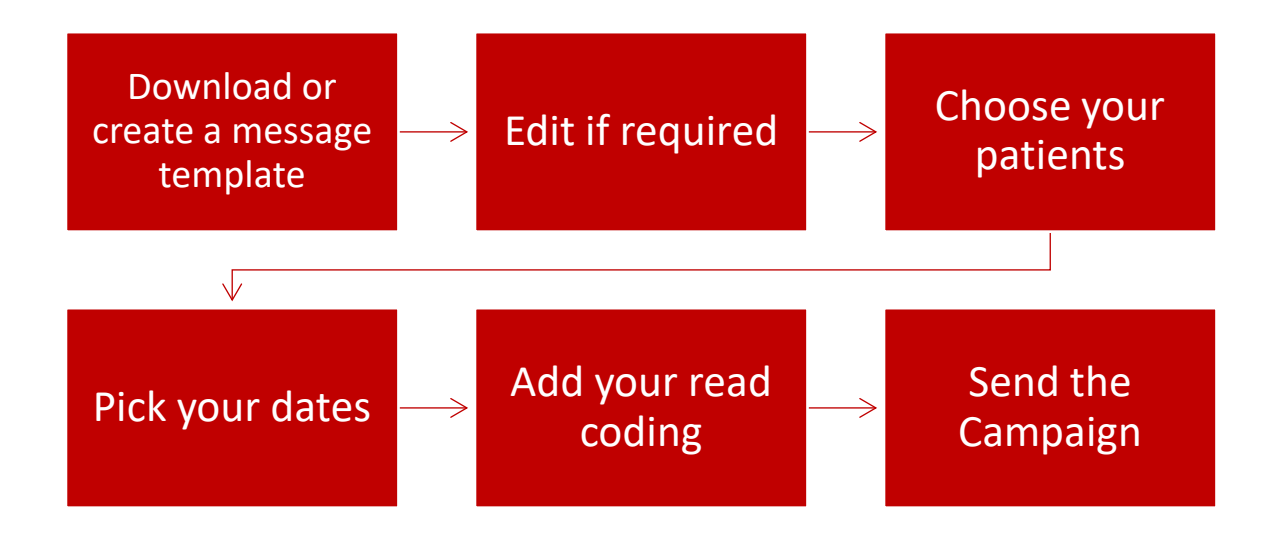

In the following pages, you will find step-by step instructions on how to create and manage your MJog Flu campaign.

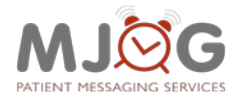

# <span id="page-4-0"></span>**2. Downloading Templates**

The first thing that you need to think about when preparing for your Flu campaign is the wording within the message itself. To save you time, there is a large selection of different prewritten templates available to download. Once downloaded, you can edit them to your own requirements if you wish.

To access the MJog template library:

- 1. From the **Home Page** of MJog, click **Communicate with my patients**.
- 2. Click **Download Templates**.
- 3. The template library will be displayed, and our various campaigns are organised by category:

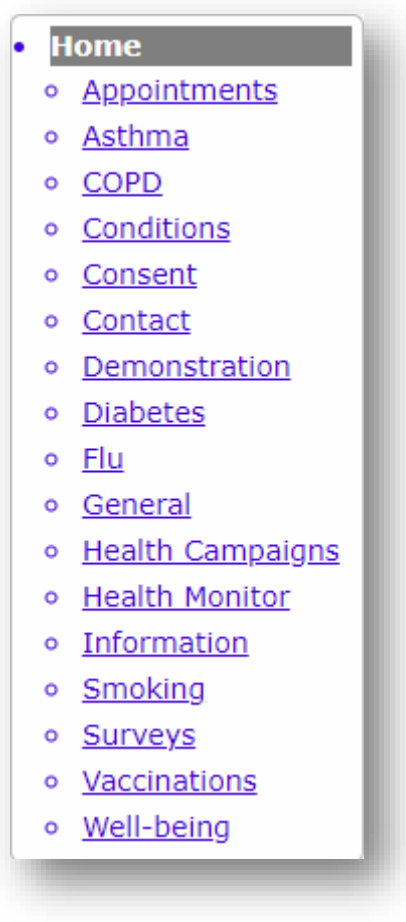

4. Click on **Flu**.

You will see a list of various Flu campaign templates.

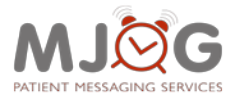

#### **MJog – Creating Flu Campaigns Downloading Templates**

# <span id="page-5-0"></span>**Choosing the Correct Templates**

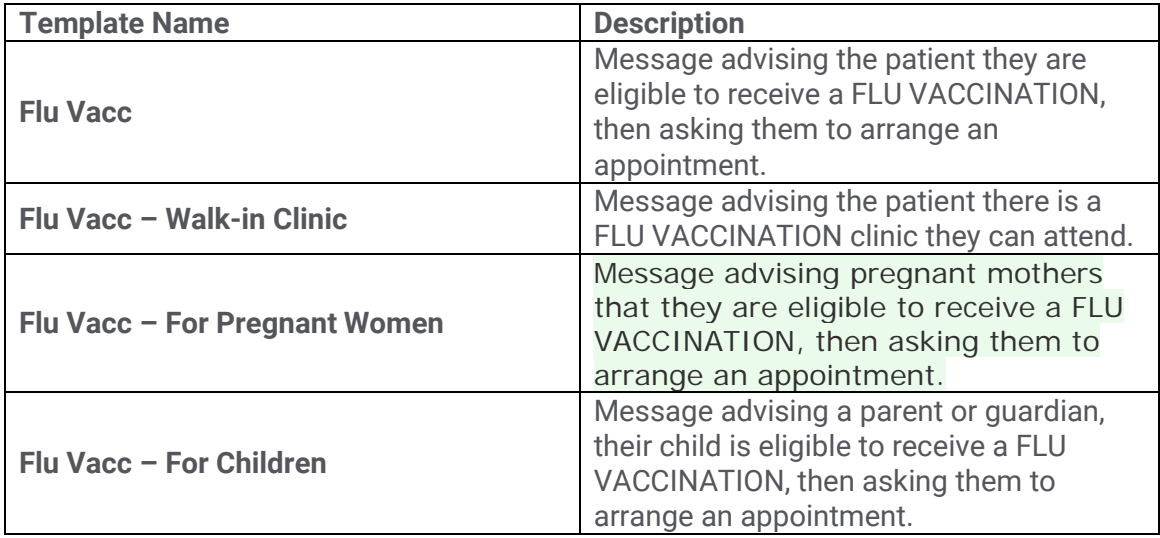

The table below describes the latest message templates for Flu:

5. To preview the templates first, you can click on the preview icons to view the various versions of the template; i.e.:

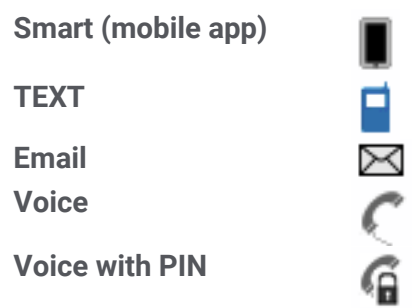

6. To download a template, click **Download Templates.**

The template has now been downloaded to your MJog message templates.

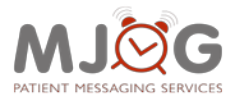

#### **MJog – Creating Flu Campaigns Downloading Templates**

**Please note:** The text template for the campaign template includes a field called **'Textback Number'**, this is specifically for MJog implementations that use **NHS Mail** for sending messages.

If you use the **SMS Gateway** for sending messages via MJog, you will need to download the appropriate template.<sup>[1](#page-6-0)</sup>

The field "**Text Messages Sent Via**" shows you if SMS Gateway or NHS Mail is being used.

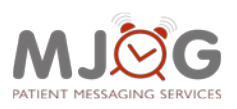

<span id="page-6-0"></span><sup>&</sup>lt;sup>1</sup> To check which method of sending your MJog uses:

<sup>1.</sup> From the **Home Page** of MJog, click on **About MJog**.

<sup>2.</sup> Click **System**.

**Creating the Campaign**

# <span id="page-7-0"></span>**3. Creating the Campaign**

Once you have downloaded the template you require, it will be available as a link on the **Pick an Activity** page underneath the **My Templates** heading.

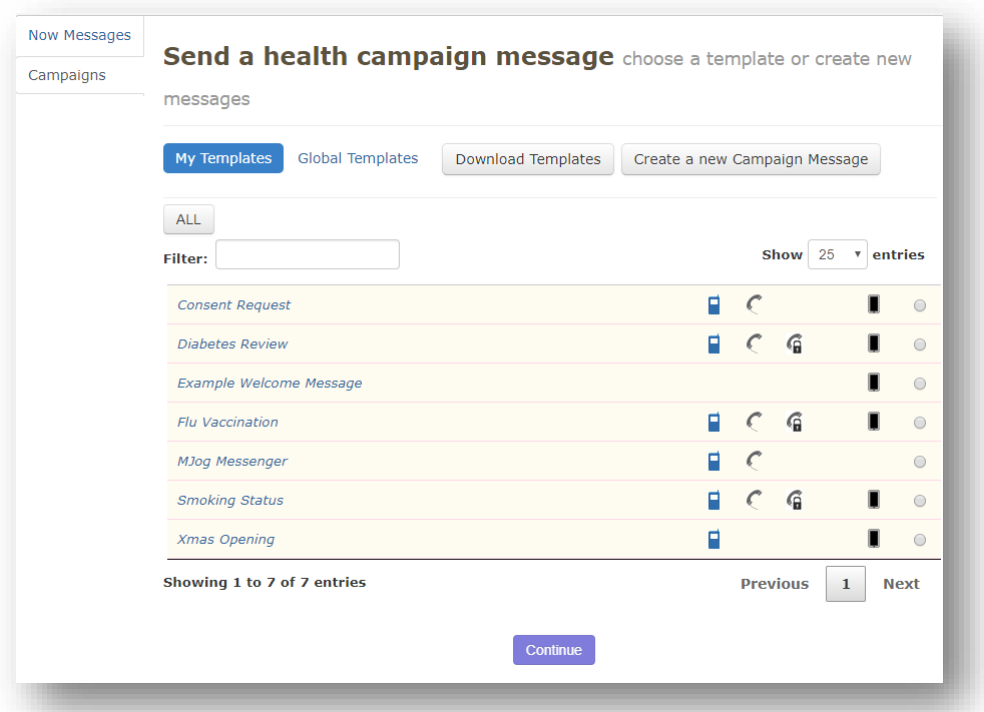

- 1. From the **Home Page** of MJog, click **Communicate with my patients**.
- 2. Click on the relevant template name (depending on whether you are inviting patients to book an appointment or attend a drop in clinic) link to begin building your campaign.

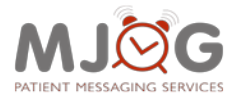

**Please Note:** If you have subscribed to one or more additional MJog services; i.e. 'MJog Smart', you will see the next two screens, otherwise skip to '**[Building your Campaign'](#page-9-0)** on page 3.

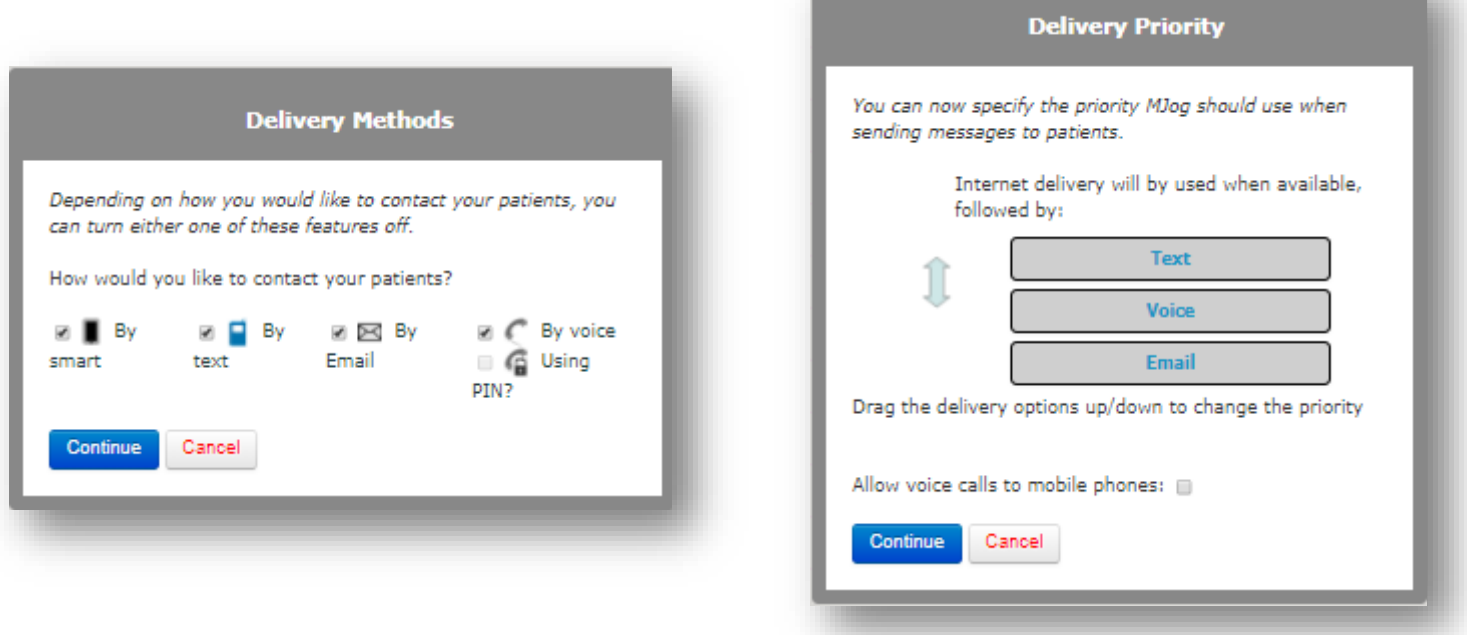

3. Click **Continue** on both screens.

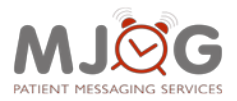

# <span id="page-9-0"></span>**Building your Campaign**

The **Communication Settings** screen is where you will build and finally, send your campaign. It is separated into five different sections (or six if you have subscribed to 'Patient Health Monitor').

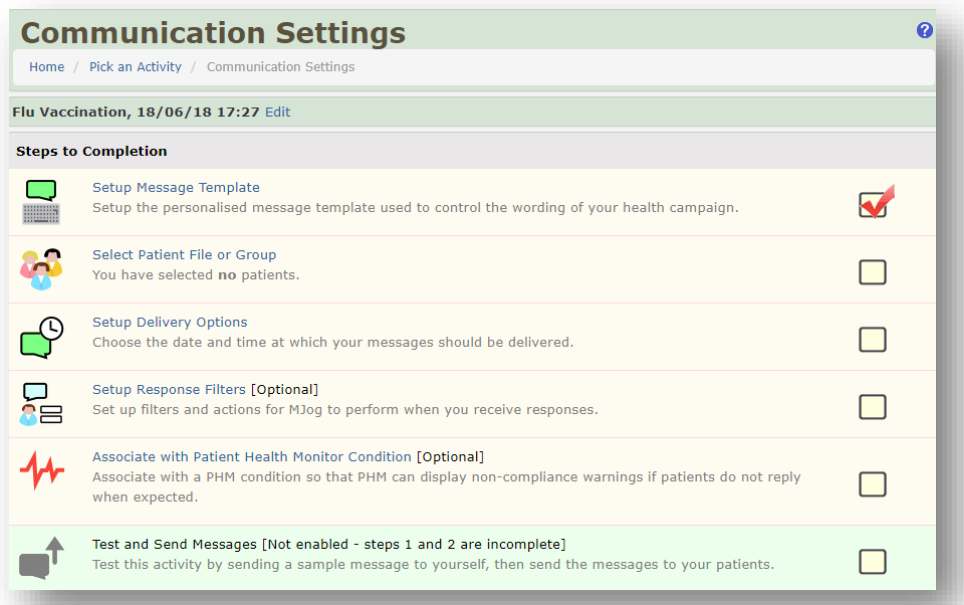

- **Setup Message Template** Allows you to edit a template that you have downloaded.
- **Select Patients to Contact** Import the patients that you wish to send the campaign to.
- **Setup Delivery Options** Choose the days and time of day you wish to send your messages on.
- **Setup Response Filters** Add any read coding that you wish to have associated with the message.
- **Send Messages** Send a test message to yourself or just send the campaign.

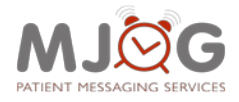

# <span id="page-10-0"></span>**Setup Message Template**

This will allow you to edit any template before you send it.

- 1. Click on **Setup Message Template**.
- 2. The message editor will appear, and you can make any changes to the message you require.
- 3. If you have selected to send your campaign by more than one delivery method, you will need to edit each template in turn.
- 4. Click **Continue** once you have finished editing.

Repeat these steps for all remaining templates; i.e. Text, Smart and Email.

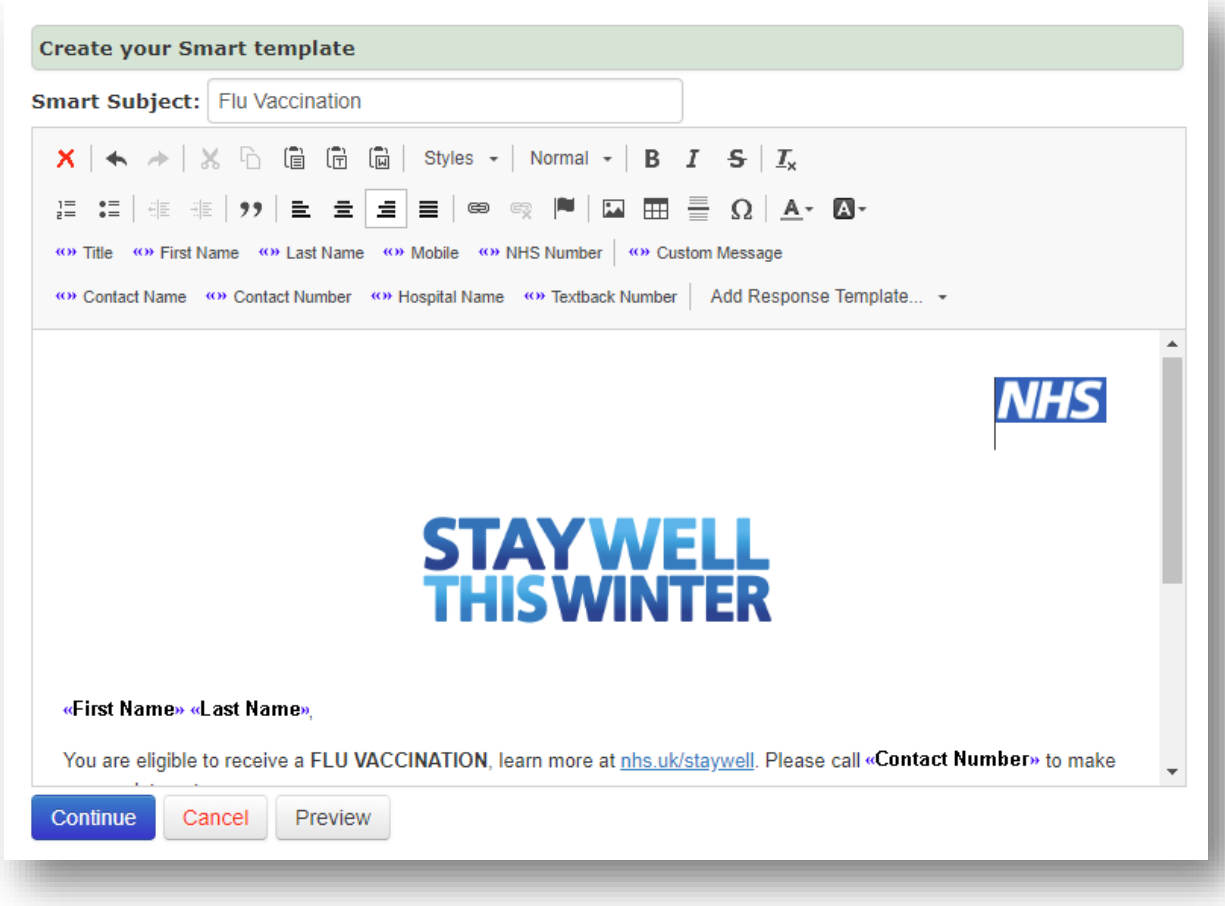

*Smart Template Editor*

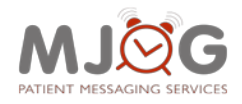

## <span id="page-11-0"></span>**Select Patient File or Group**

This page allows you to import a CSV file that has been exported from your clinical system. Run a search in your clinical system of the patients that you want to send the campaign to. Once you have done this, export this as a CSV file.

MJog will not recognise an Excel file, so please ensure the correct file is exported.

# <span id="page-11-1"></span>**Editing a CSV file for use with MJog**

Before you can bring this file into MJog, you must edit it so that MJog is able to read it. This will be a slightly different edit, depending on the clinical system you have.

#### <span id="page-11-2"></span>**EMIS**

For **EMIS PCS** and **EMIS Web** users, the only information that is required in the CSV file is the Patient Number (Emis Number). Please delete all other information in the spread sheet, including headers, and then save it. If you forget to do this, MJog will throw back an error when you try to import it.

## <span id="page-11-3"></span>**TPP SystmOne**

For **TPP** users, the only information that is required in the CSV file is the **NHS Number**, however, in this case, MJog also requires the **NHS Number** header for this column.

Please delete all other information in the CSV file and then save it. If you forget to do this, MJog will throw back an error when you try to import it.

Below is an example of how the CSV files should be formatted:

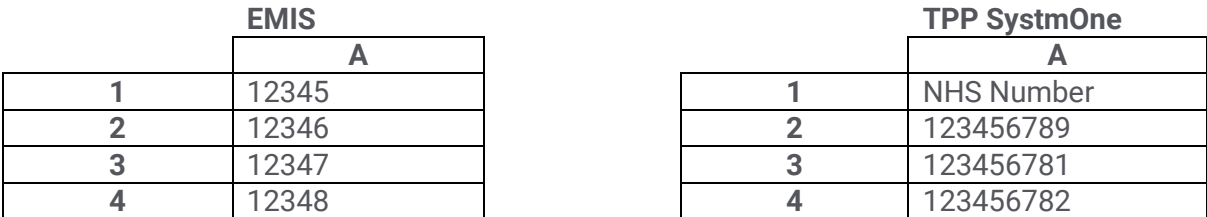

Once the CSV file has been edited you can import the file.

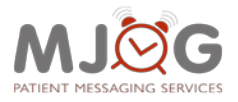

1. Click **Select Patient File or Group**:

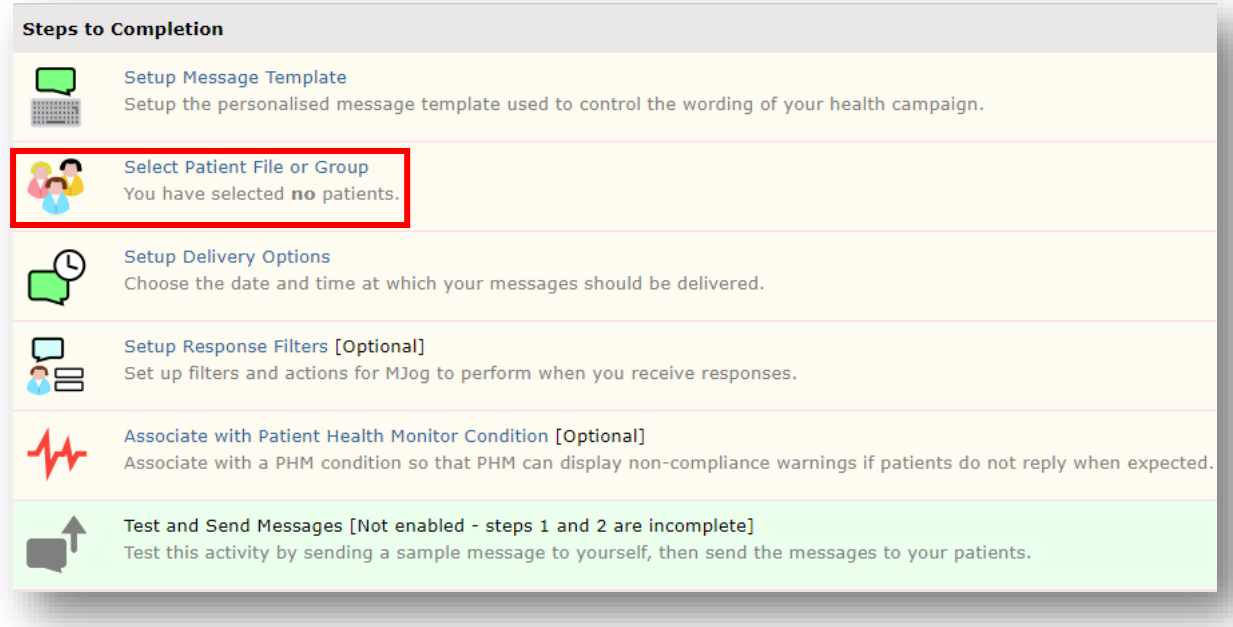

2. Ensure **Patient File** is selected in the top left-hand corner:

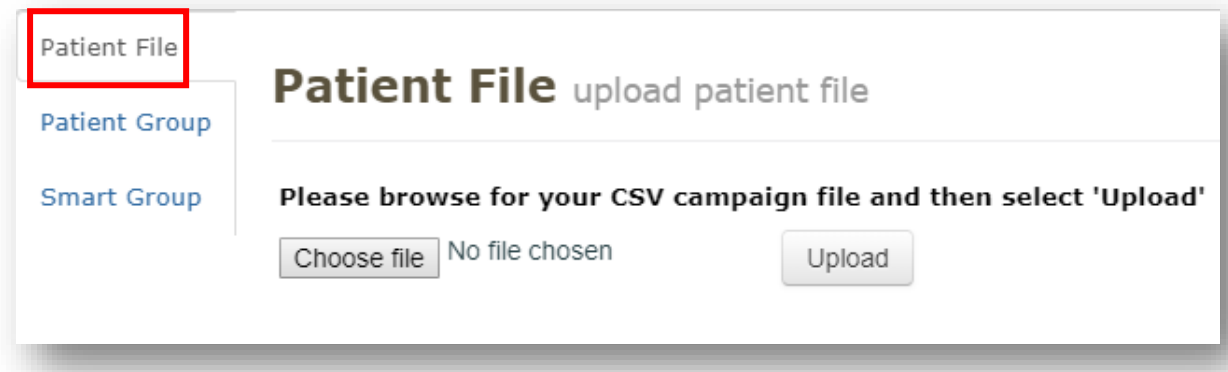

- 3. Click on **Choose File**.
- 4. Browse to the CSV file that you edited earlier and double click it.
- 5. Click **Upload**.
- 6. Click **Start**.

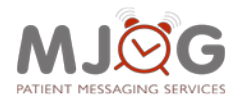

Your patients have now been uploaded into your campaign and a preview will be displayed, showing you the messages that can be delivered by:

- Internet (Smart)\*
- Text
- Voice\*
- Email\*

\*Only if you have subscribed to these services:

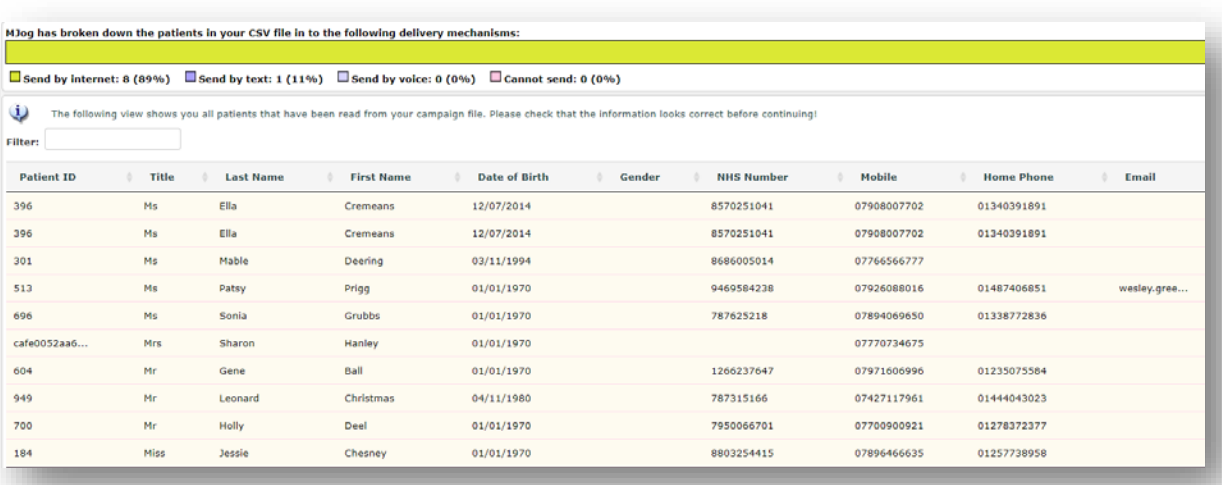

For any messages that cannot be sent, you may wish to export a list of those patients and send a letter to them instead.

A list of patients will be opened in Microsoft Excel. You could use this file for creating a mail merge within your clinical system.

- 7. To export a list of patients whom you can't send to, click **Export Cannot Send to CSV**.
- 8. Once you have previewed your patients, click **Continue** at the bottom of the screen.

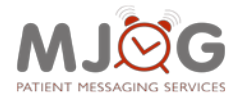

# <span id="page-14-0"></span>**Setup Delivery Options**

This section allows you to add the time and days you wish to send your messages.

1. Click on the **Setup Delivery** Options link:

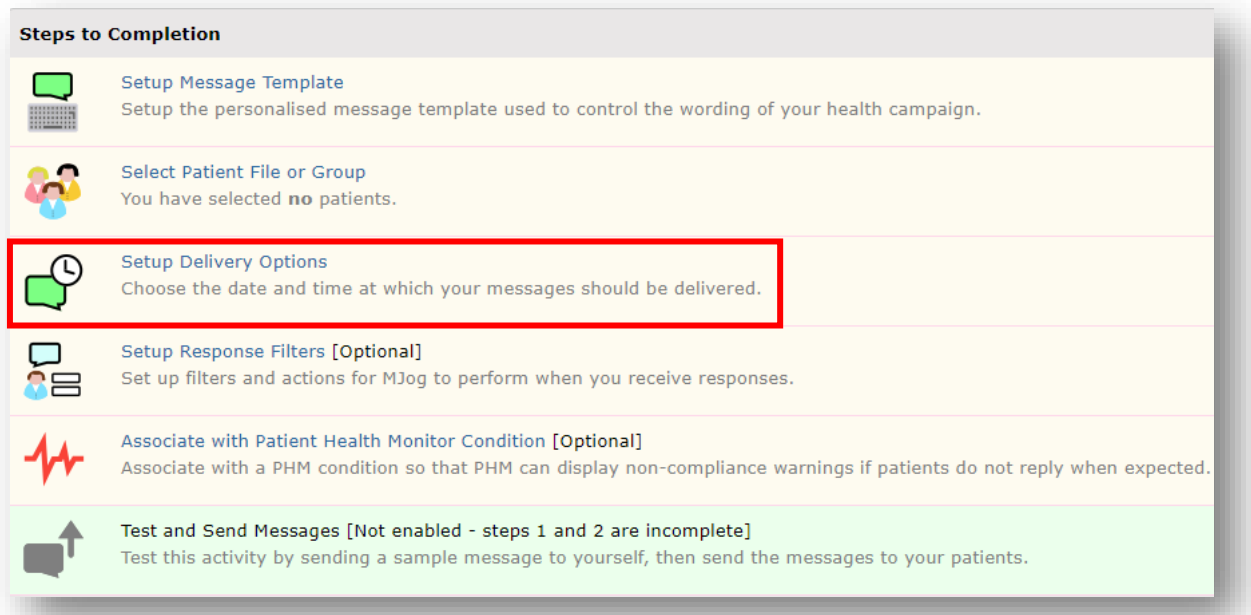

2. Click on the **date** that you wish to send the campaign on.

If you wish to send the campaign on more than one day, please hold down the **Ctrl** key on the keyboard and select the other days you wish to add.

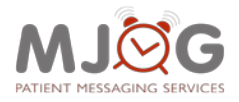

3. The **Deliver Messages During** section allows you to choose the time of day you wish the messages to be delivered. Select the option you require:

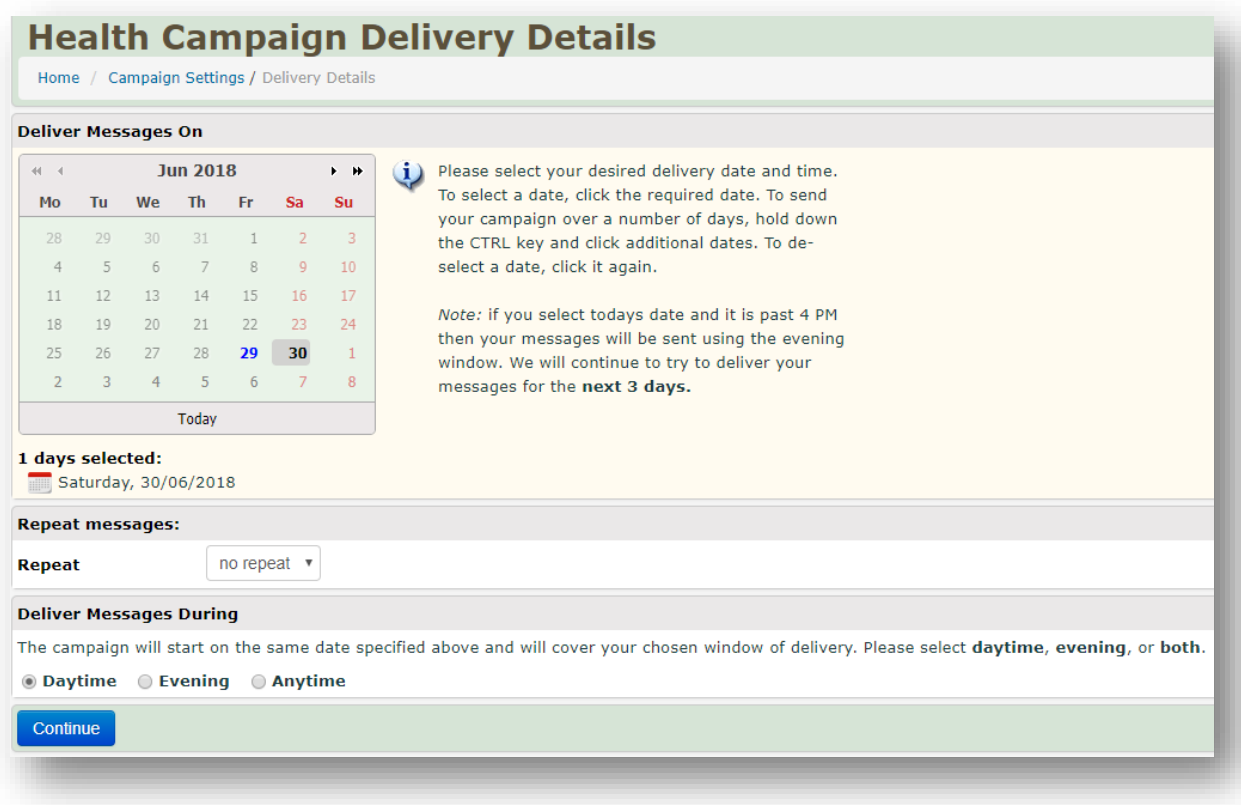

#### 4. Click **Continue**

#### **Please Note:**

Using the calendar, it is possible to set up multiple campaigns in advance of a given date.

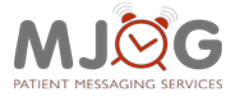

# <span id="page-16-0"></span>**Setup Response Filters – Read Coding**

MJog can automatically read code a patient's record when they respond to a message; for example, to decline a Flu vaccine, or when a message is delivered:

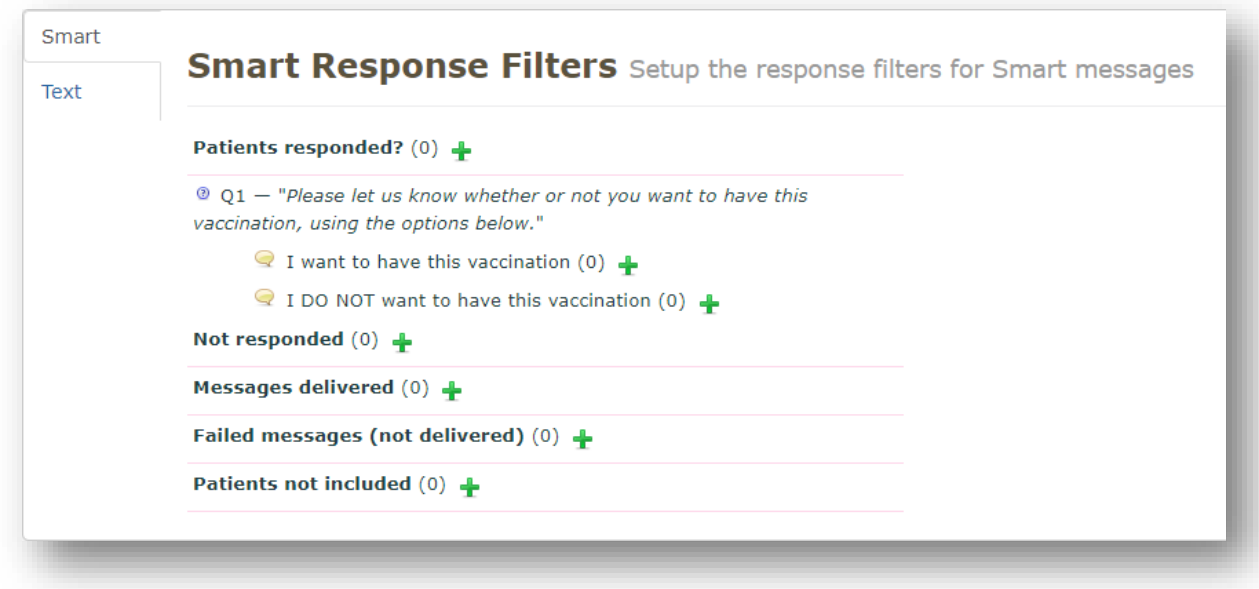

In a Flu campaign, the response word for a text message will be **DECLINE** as this is the word that you will ask them to reply with if they don't wish to have a Flu vaccination. For a Smart message, you will add the code to **I DO NOT want to have this vaccination**.

**Messages Delivered** will add a read code once the patient has received it on their phone. This is what you will use to add your **invitation code** for QOF.

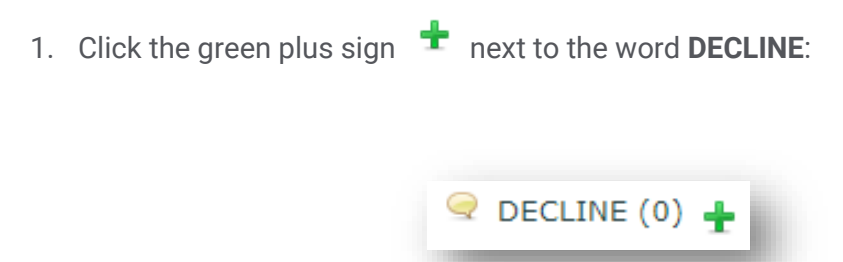

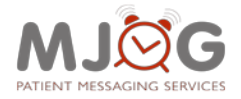

2. Select the radio button '**Write information back to your PAS'**:

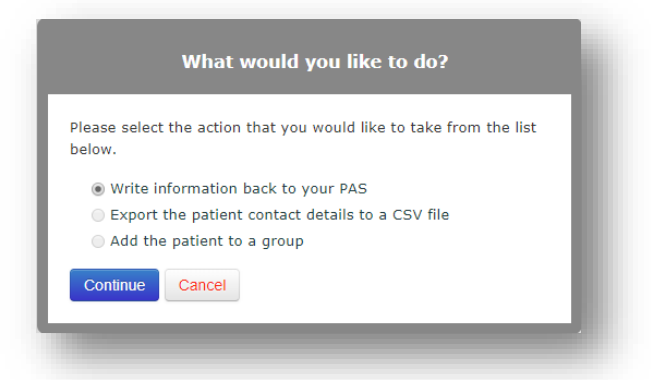

- 3. Click **Continue**.
- 4. Add the decline code for Flu in to the field titled **'Read Code (Case Sensitive)'**:

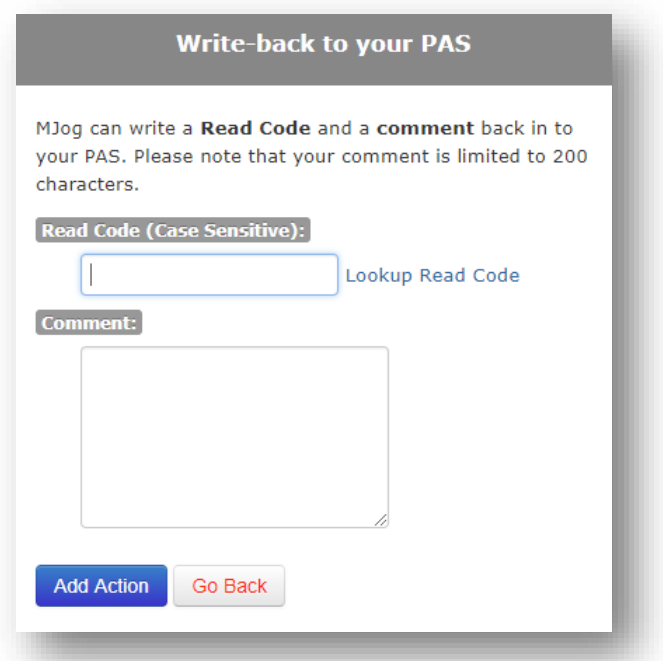

- 5. If you are unsure of the code to use, please click the **Look up Read Code** link to the right of the window, to select the read code you need.
- 6. Click **Add Action** once the correct read code has been chosen.

**Please Note:** It is important to note at this point that if you are sending a campaign using more than one delivery method; such as Text and Smart, you need to add the read codes to both message types. It is easy to forget to do this and only code the first message type. The codes can be added retrospectively, but it makes sense to get it right from the offset.

If you do forget to add the read codes to a message, they can be added after the campaign has been delivered for up to fourteen days (please refer to ['](#page-27-1)

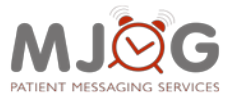

**[Retrospectively adding](#page-27-1) Read** Codes**'** on page 22).

You now need to add a read code to signify that you have invited your patients for their Flu vaccine.

7. Click the green plus sign next to **Messages Delivered**:

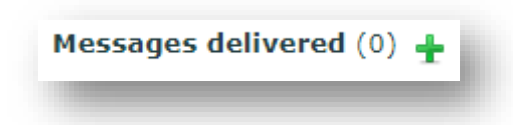

8. Select the radio button '**Write information back to your PAS'**:

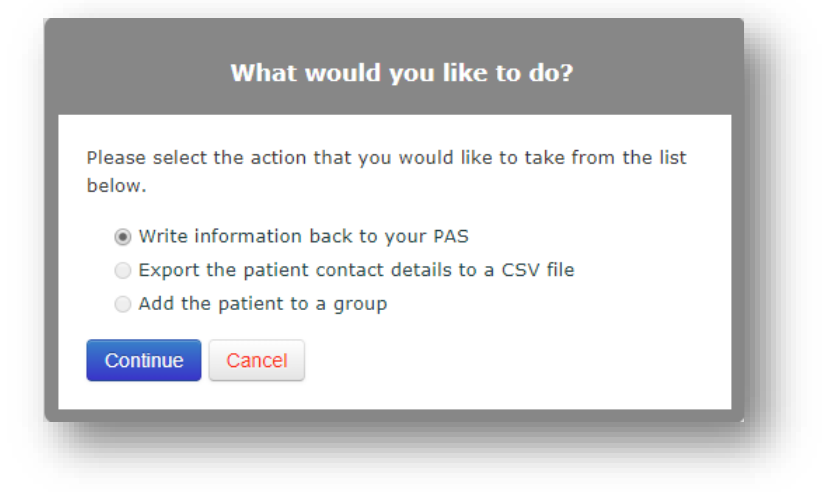

9. Click **Continue**.

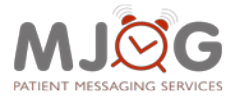

10. Add the invitation code for Flu in to the field titled **'Read Code (Case Sensitive)'**:

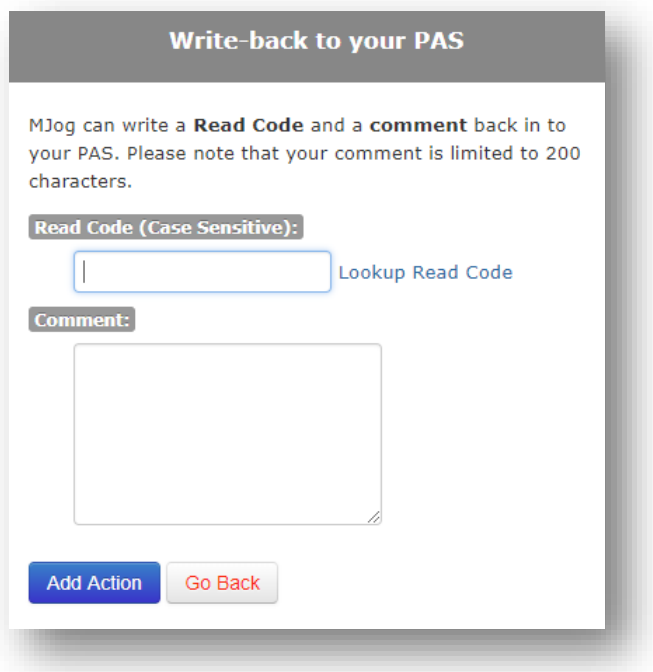

If you are unsure of the code to use, please click the **Look up Read Code** link to the right of the window:

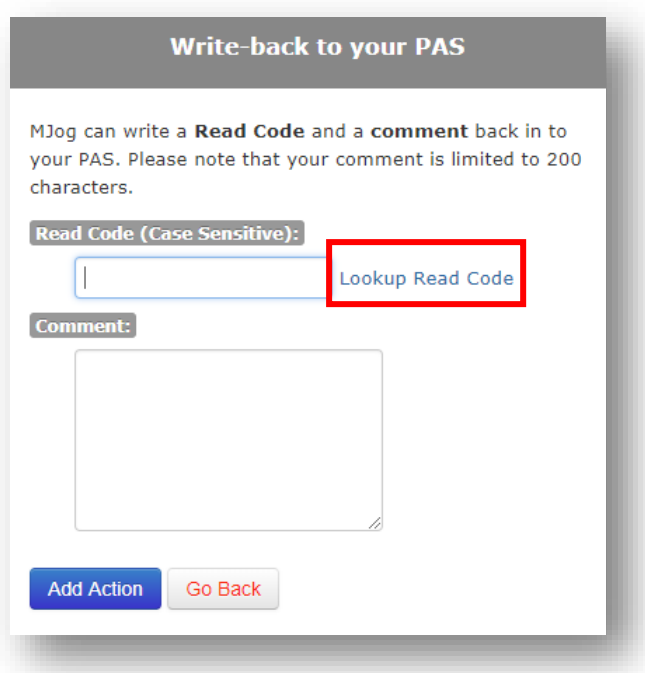

11. Click **Add Action** once the correct read code has been chosen.

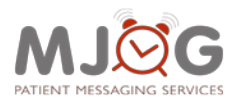

The coding you have done can now be seen to the right of each section.

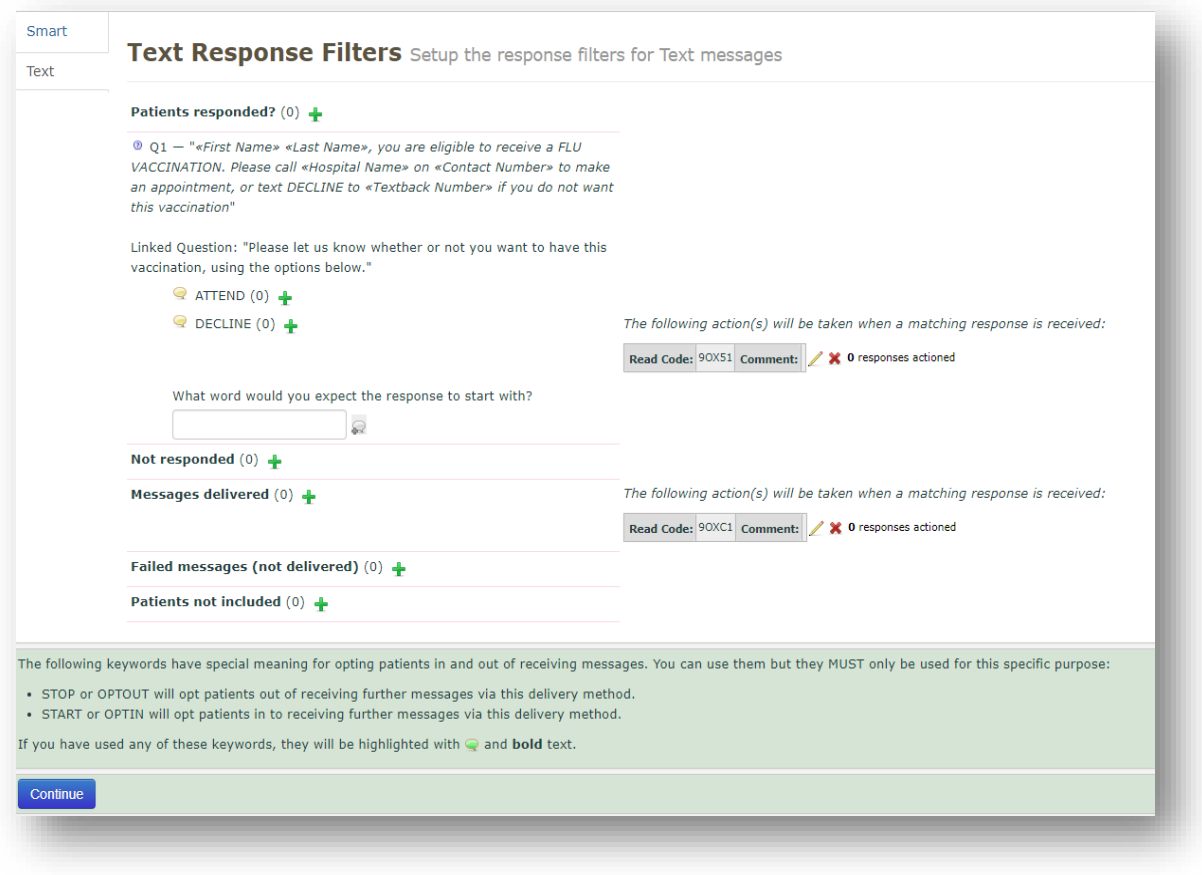

12. Click **Continue** once you are sure you have the correct code in the correct place.

**Please note:** When the new 'SNOMED' read codes come into effect, MJog's database will be automatically updated.

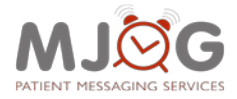

# <span id="page-21-0"></span>**Send Messages**

This section gives you an overview of everything you have done so far, before sending your campaign; allowing you to ensure everything you have done is correct.

1. Click **Test and Send Messages**:

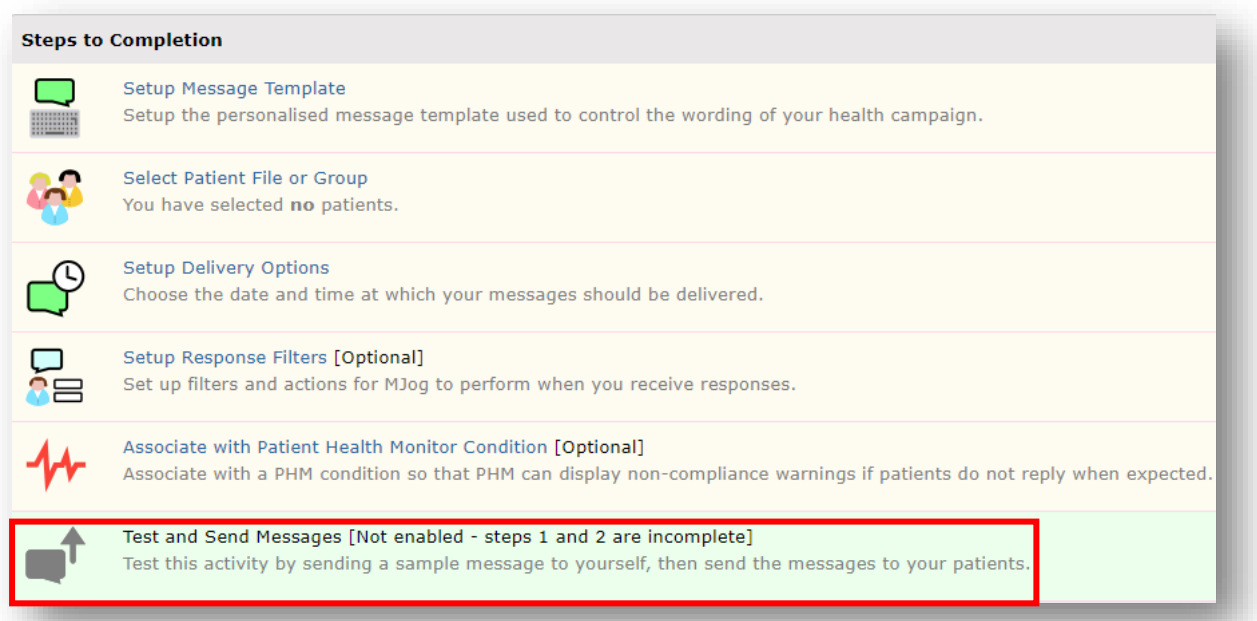

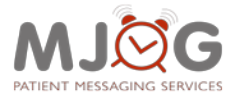

# <span id="page-22-0"></span>**Send Test Message**

The section headed **Optionally Send Test message** allows you to send a test message to yourself before the campaign is sent to your patients.

2. Fill out the fields with your own details and click **Send Test Message**:

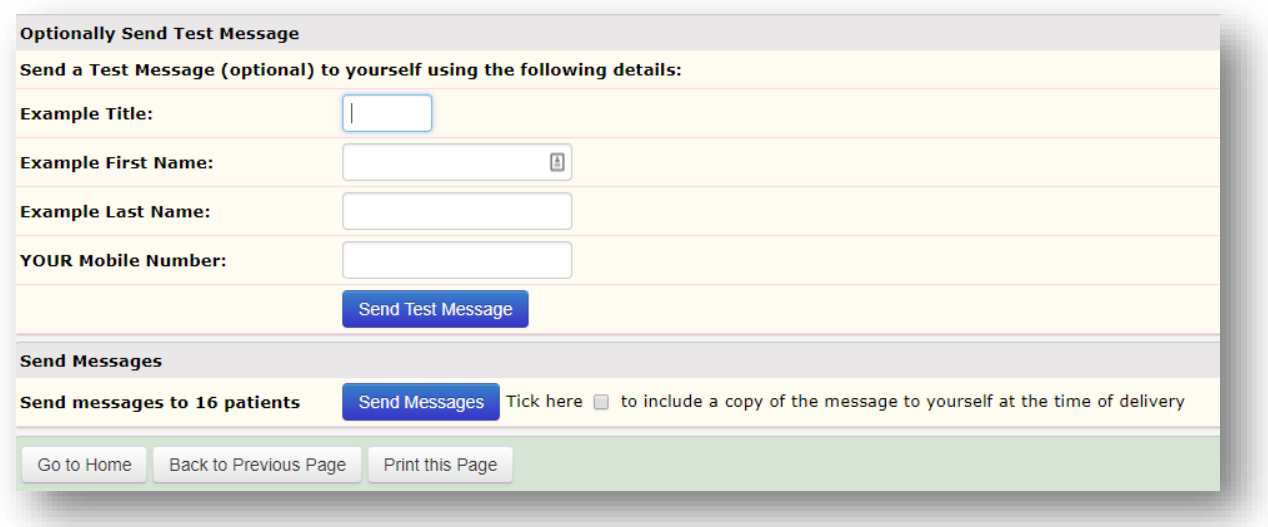

Once you have received the test message and are happy to proceed, you can now send the campaign to your patients.

- 3. At the bottom of the screen click the **Send Messages** button.
- 4. Click **Start** on the next pop up window:

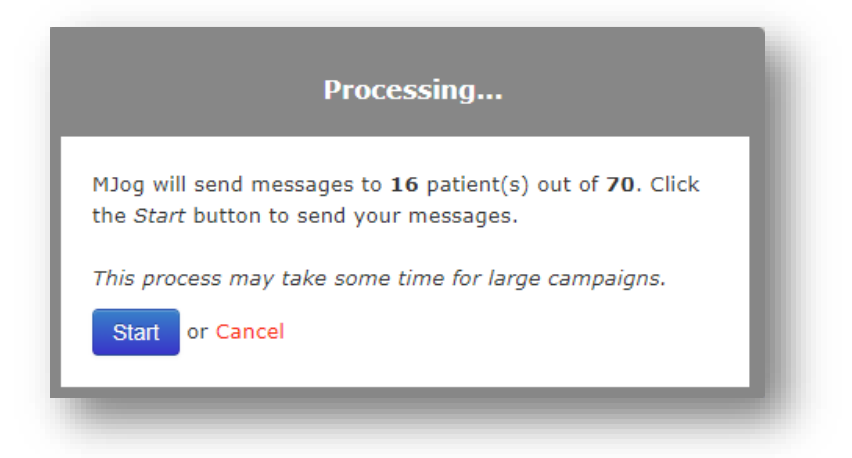

Your Flu campaign will now be sent to your patients.

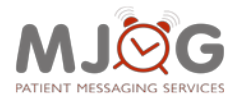

**Managing your Flu Campaign**

# <span id="page-23-0"></span>**4. Managing your Flu Campaign**

Once you have sent your campaign, you may want to monitor its progress, and you may want to do the following:

- Check which messages have delivered / failed.
- Check the replies from patients (specifically you may want to check for incorrect replies; i.e. where patients have texted an invalid response.
- Creating a copy of a previously sent campaign.

# <span id="page-23-1"></span>**Accessing a Previously Sent Campaign**

To access a previously sent campaign:

1. From the **Home Page** of MJog, click **Manage previous communications**:

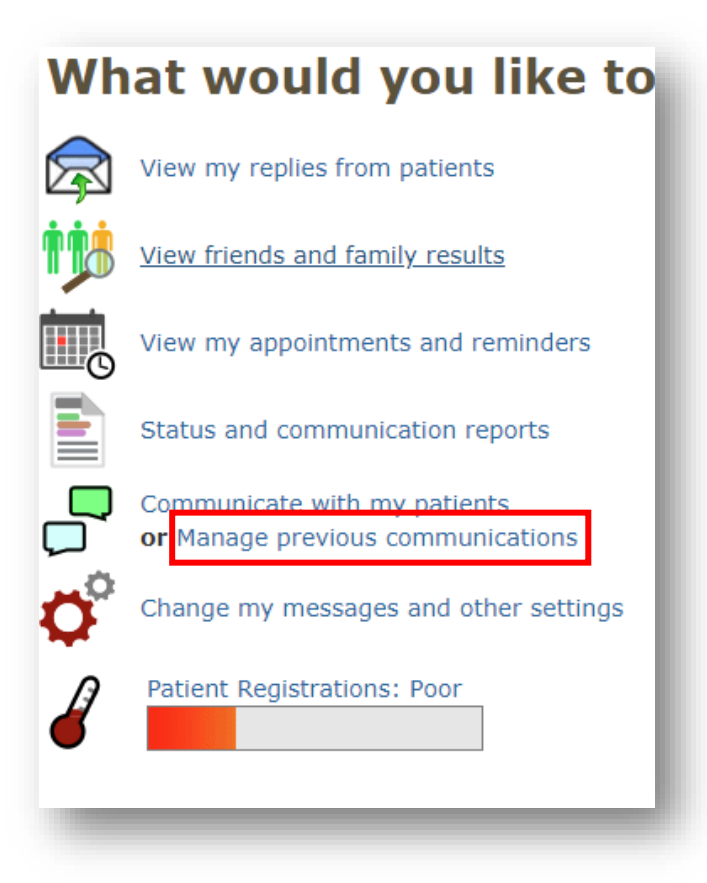

2. Click **Campaigns**.

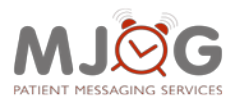

#### **Managing your Flu Campaign**

3. Open the Flu Campaign that you have sent:

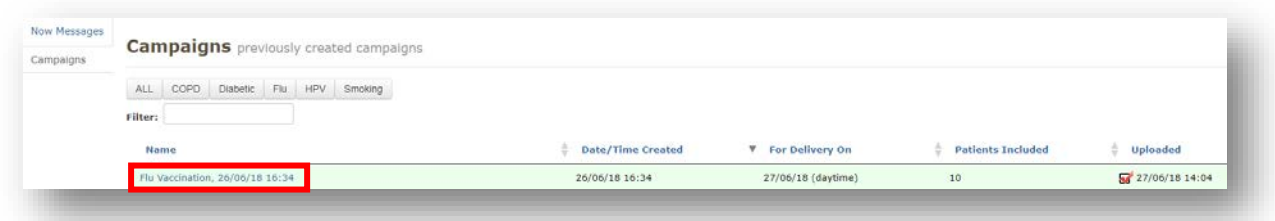

You will be taken into the 'Summary' page for your campaign.

• The **Summary** provides you with an overview of your campaign's progress:

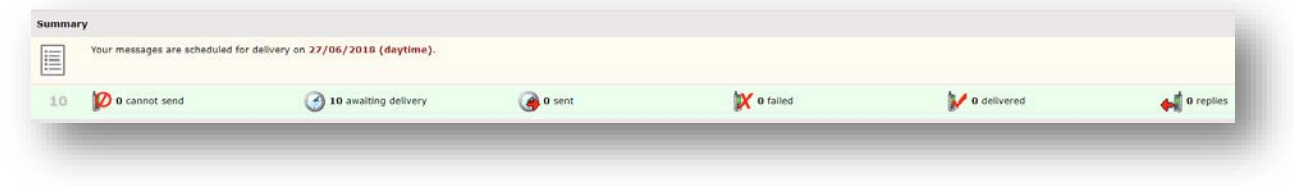

# <span id="page-24-0"></span>**View Detailed Delivery Status**

The Detailed delivery status allows you to filter for messages which have been **Delivered**, **Cannot Send** and **Failed**.

1. To access the Detailed Delivery Status, click **View Detailed Delivery Status**:

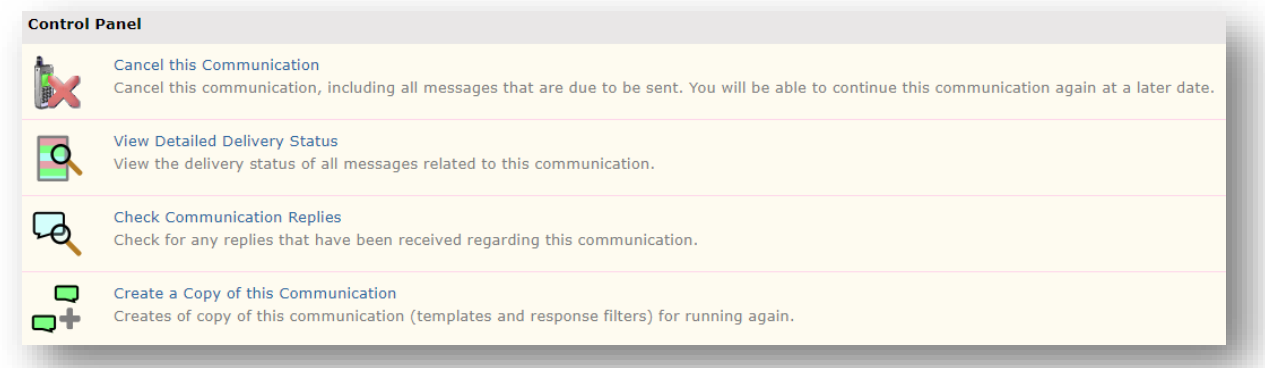

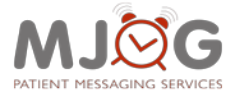

#### **Managing your Flu Campaign**

The report will open, and you can filter for a specific delivery status; i.e. **Cannot Send**:

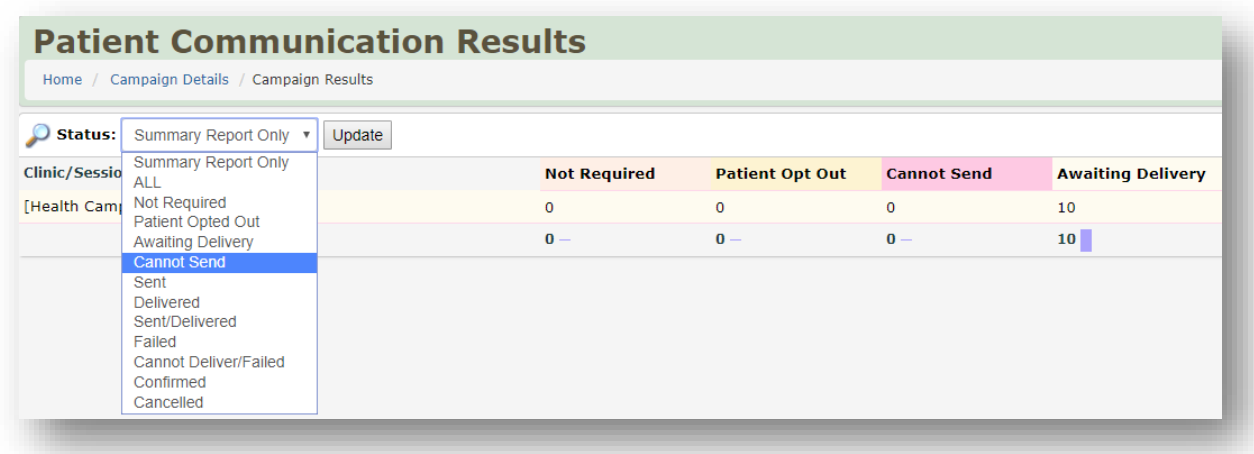

# <span id="page-25-0"></span>**Check Communication Replies**

You may need to check the replies which have been sent back from your patients, especially if they have misspelled '**DECLINE**' by text or chosen to text something altogether invalid such as '**I don't want my flu vaccine**'.

If your patients reply with invalid responses, MJog will not read code correctly, and you will possibly need to read code these responses manually.

To access your replies from your patients:

1. Click **Check Communication Replies**.

Your replies from patients will be displayed, and then you can identify which are invalid responses.

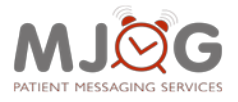

#### **Managing your Flu Campaign**

# <span id="page-26-0"></span>**Response Filters**

Another way of monitoring patient responses is to view the **Response Filters**. This will clearly show you a count of the various responses that you have received.

To access your responses:

1. Click **Setup Response Filters**:

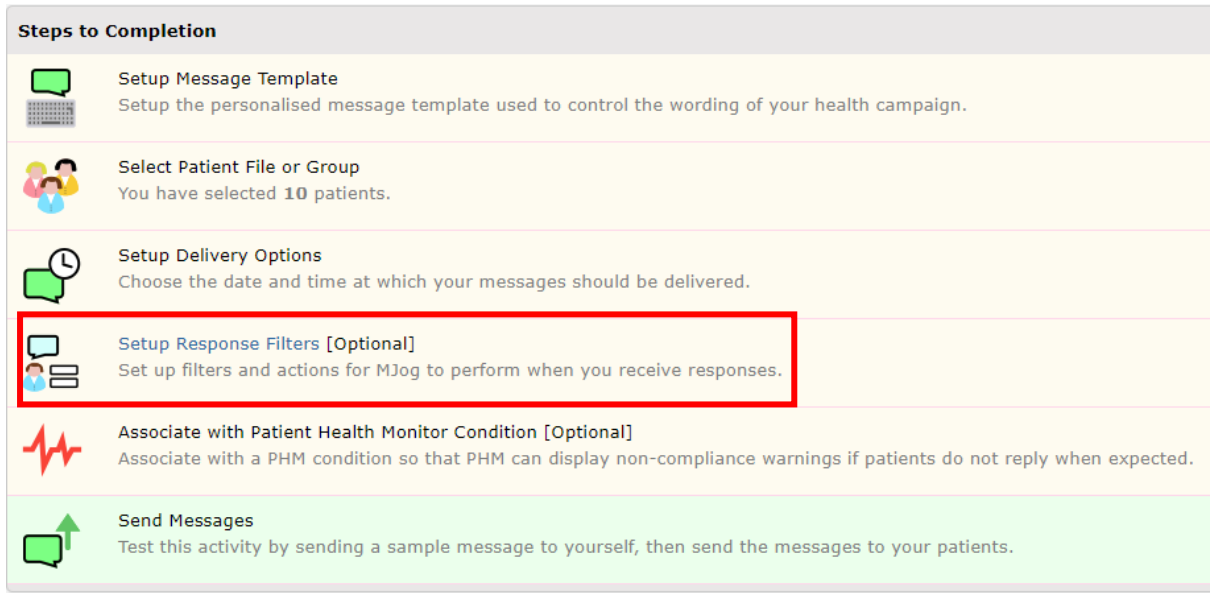

Response Filters will show you a count of the individual responses that have been received from your patients:

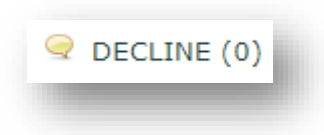

You will be able to see any invalid responses easily on this screen, and it can help you with manually updating patient records with read codes.

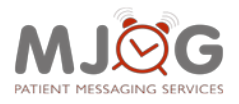

#### **Managing your Flu Campaign**

# <span id="page-27-0"></span>**Exporting Responses**

To export responses from your campaign:

1. Click **Add Action**:

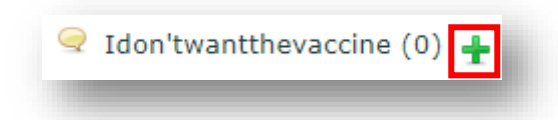

2. Click **Export the patient contact details to a CSV file**:

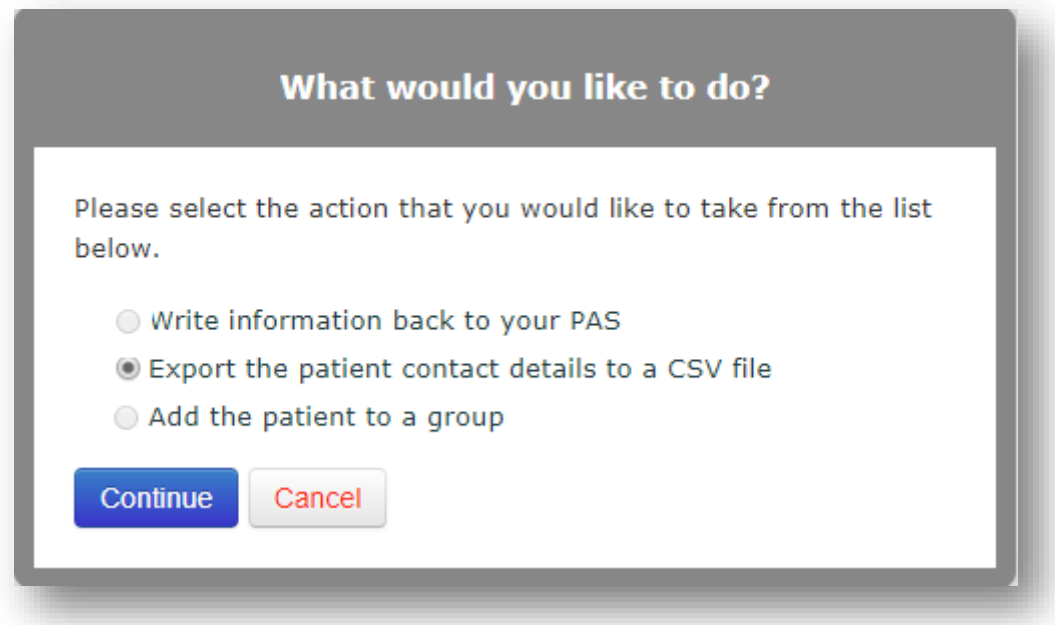

The selected responses will be downloaded into an Excel CSV file.

<span id="page-27-1"></span>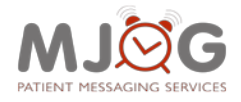

#### **Managing your Flu Campaign**

# <span id="page-28-0"></span>**Retrospectively adding Read Codes**

You can also retrospectively add read codes to a campaign that has been previously sent, if you didn't set them up when creating your campaign. This can be done up to 14 days after sending your campaign.

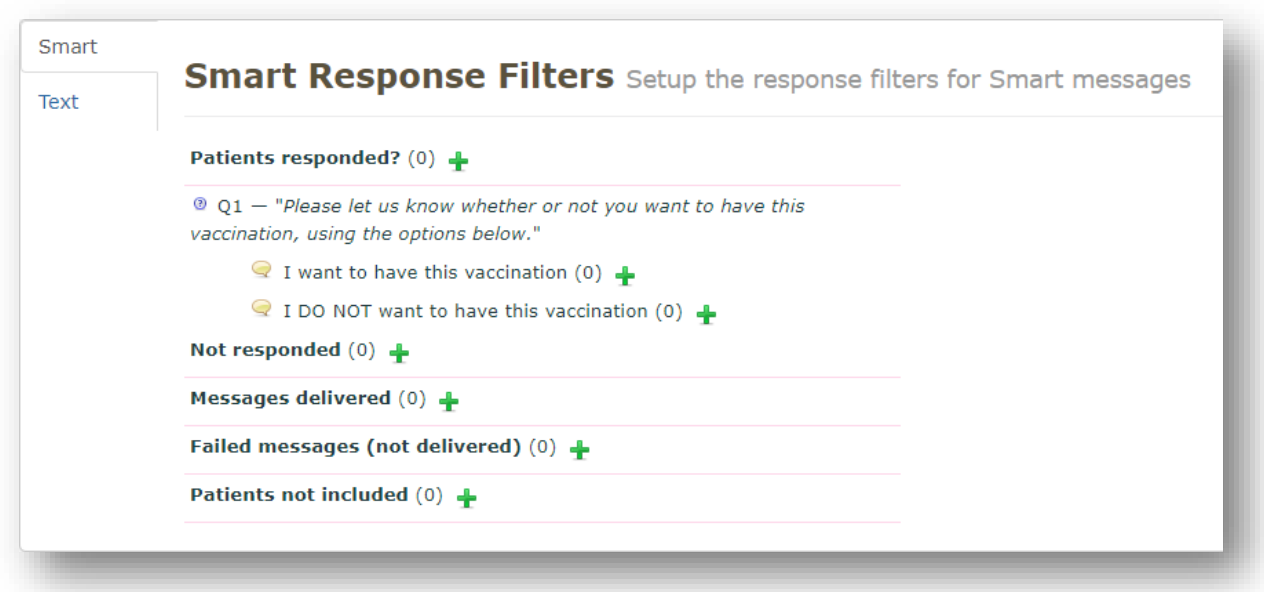

In a Flu campaign, the response word for a text message will be **DECLINE** as this is the word that you will ask them to reply with if they don't wish to have a Flu vaccination. For a Smart message, you will add the code to **I DO NOT want to have this vaccination**.

**Messages Delivered** will add a read code once the patient has received it on their phone. This is what you will use to add your **invitation code** for QOF.

1. Click the green plus sign **t** next to the word **DECLINE**:

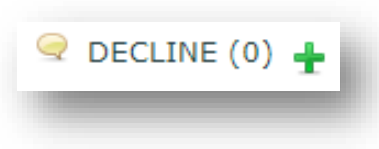

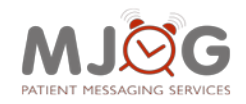

**Managing your Flu Campaign**

2. Select the radio button '**Write information back to your PAS'**:

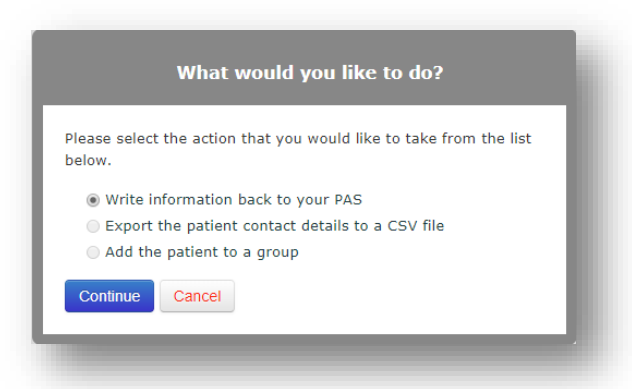

- 3. Click **Continue**.
- 4. Add the decline code for Flu in to the field titled **'Read Code (Case Sensitive)'**:

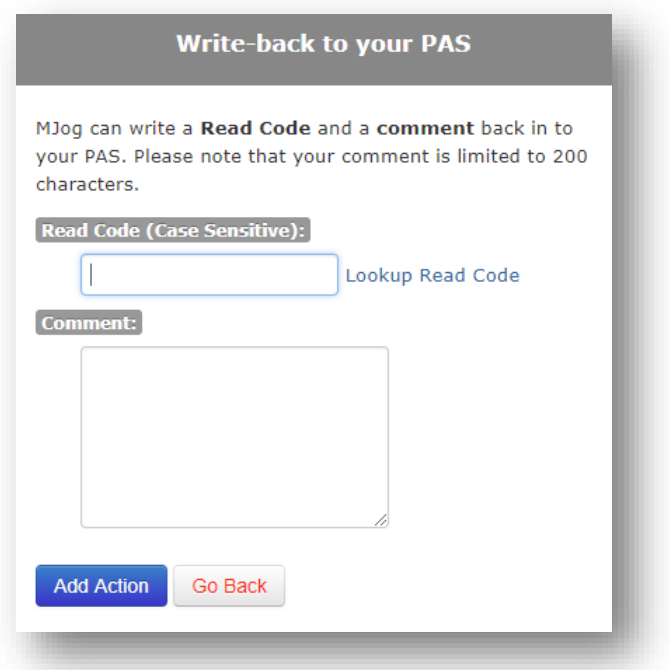

- 5. If you are unsure of the code to use, please click the **Look up Read Code** link to the right of the window, to select the read code you need.
- 6. Click **Add Action** once the correct read code has been chosen.

#### **Please Note:**

It is important to note at this point that if you are sending a campaign using more than one delivery method; i.e. Text and Smart, you need to add the read codes to both message types. It is easy to forget to do this and only code the first message type. The codes can be added retrospectively, but it makes sense to get it right from the offset.

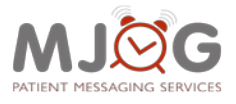

#### **Managing your Flu Campaign**

You now need to add a read code to signify that you have invited your patients for their Flu vaccine.

7. Click the green plus sign next to **Messages Delivered**:

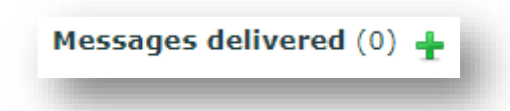

8. Leave the radio button checked for '**Write information back to your PAS'**:

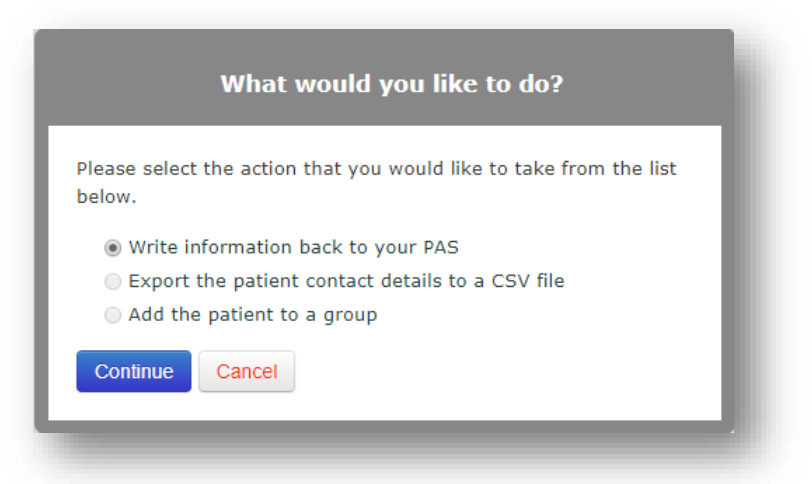

9. Click **Continue**.

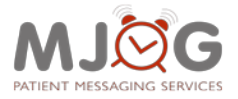

#### **Managing your Flu Campaign**

10. Add the invitation code for Flu in to the field titled **'Read Code (Case Sensitive)'**:

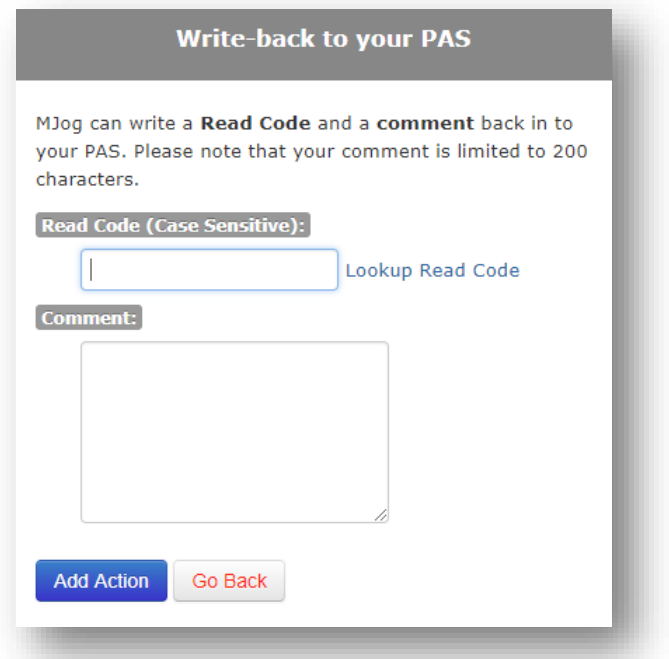

If you are unsure of the code to use, please click the **Look up Read Code** link to the right of the window:

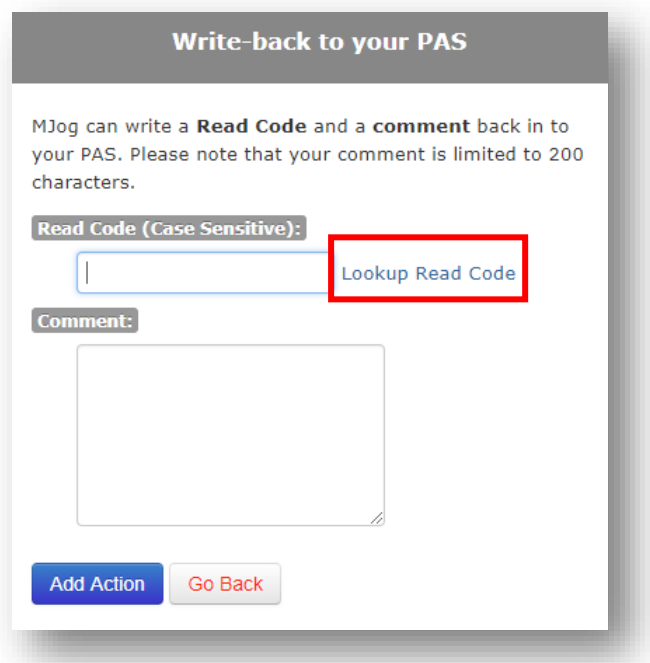

11. Click **Add Action** once the correct read code has been chosen.

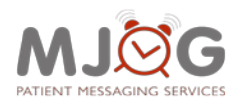

#### **Managing your Flu Campaign**

The coding you have done can now be seen to the right of each section.

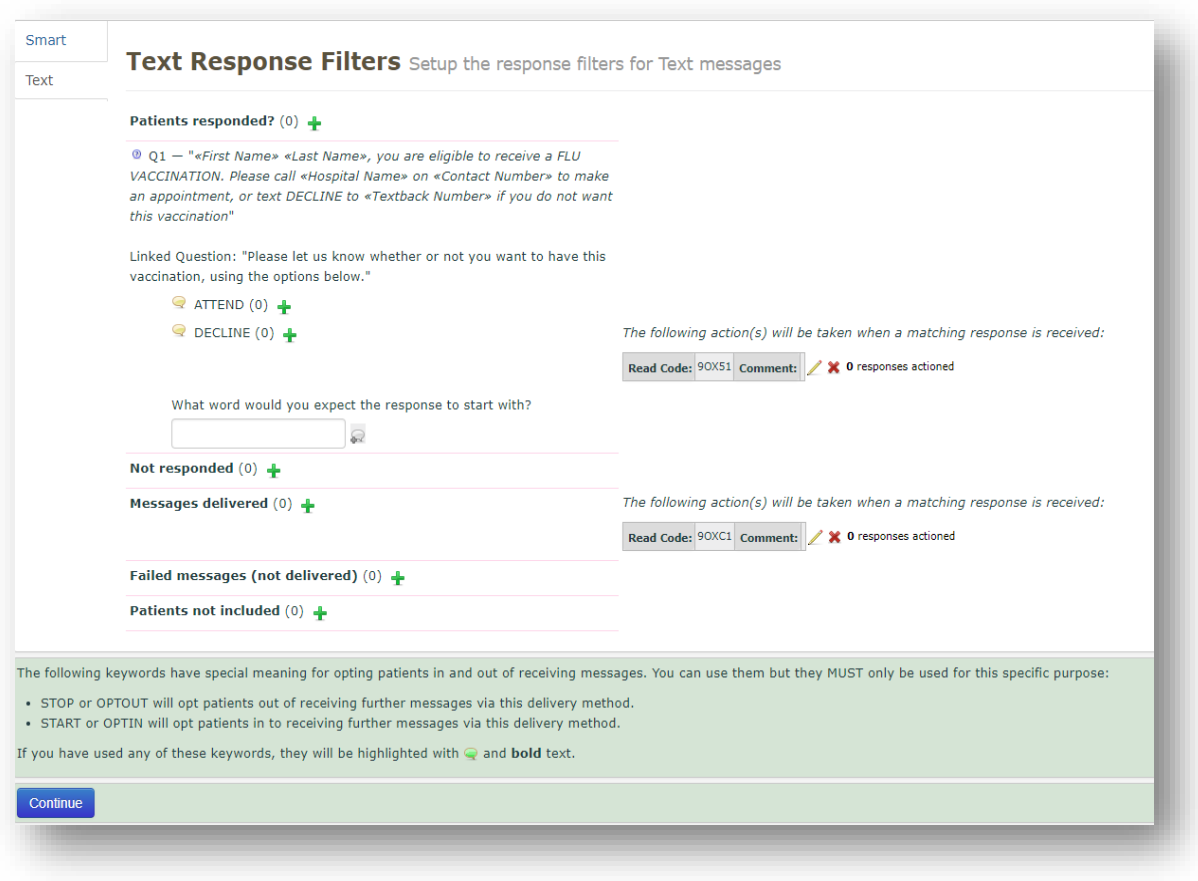

12. Click **Continue** once you are sure you have the correct code in the correct place.

**Please note:** When the new 'SNOMED' read codes come into effect, MJog's database will be automatically updated.

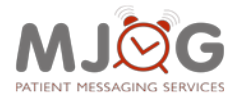

#### **Help and Support**

# <span id="page-33-0"></span>**5. Help and Support**

If you require further assistance, MJog offers several options for Training and Support:

# <span id="page-33-1"></span>**Training**

Webinars:<https://www.mjog.com/updates/webinar-calendar/>

eLearning[: https://support.mjog.net/display/MKB/Interactive+Training](https://support.mjog.net/display/MKB/Interactive+Training)

# <span id="page-33-2"></span>**Contact MJog Support**

Telephone: 0845 862 1858

Email: [support@mjog.com](mailto:support@mjog.com)

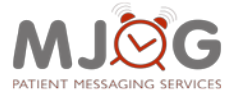